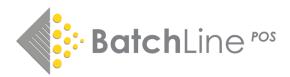

# Batch Web Exporter

# Data export tool for uploading stock and products to websites from Batchline

### Installation

The Web Exporter will automatically installed as part of the Batchline 4.24 upgrade or it can be downloaded separately from the BatchOne Batchline Setup button on the BatchOne Website <a href="https://www.batch.co.uk/batchone/">https://www.batch.co.uk/batchone/</a>

# Shortcut and opening

Either Batchline 4.24 Update or the Web Exporter installation will automatically create a shortcut on the desktop called '**Batch Web Exporter'**. To open double click on the icon

# Functions and Settings

The Batch Web Exporter is able to create files in different formats to suit the needs of the intended eCommerce platform

# Export What?

The exporter can export titles from two specific areas in this initial release. Firstly the export will export all in stock titles. The export will generally include (Woocommerce Version) :

- Title
- EAN
- Description
- Category
- Author Surname
- Author Forename

- Stock Quantity
- Published (Yes or No)
- Tags
- Price
- Backorder Option
- Synopsis

- Jacket
- Include In Export. In addition, the exporter will also import any title that is in an ISBN List called 'Include In Export' which a special ISBN list created when the Batch Web Exporter is first used. This could be used for importing a separate listing of eans that maybe represent a catalogue of titles not currently in stock such as a BA Xmas Catalogue
- Exclude from Export. Any item in this list will be excluded from an export. This could be used for excluding a category that is not being sold on the website. See Category Export.rtm in Custom Reports for how to produce a list of eans in one category
- Customize. There is a customize option for producing a completely new 'custom' export. This could be used for producing formats we don't currently have as standard. See further entry

#### Export To File

This is the path of where the export file will be saved. It can be changed by clicking on the 'Change' button

- Change Button. Use to change where the export file is saved
- Open. Opens the export file once the export has finished so that the contents can be viewed
- Open Folder. Opens the folder where the export file is located

#### Export Type

The export type is either Full Export or Changed.

- Full export. Exports everything in stock plus the contents of the 'Include in Export' ISBN List
- Changes. This exports any title that has changed since the selected date. By change we mean the stock quantity has changed either up or down or a title is new to stock. The date from which all changes are selected is by the date selected in the 'Date Picker'. The picker is displayed automatically when the 'Changes' option is selected

#### Top x Titles

This is the total number of titles that will be exported. If your total number of in stock titles is less than 5000 no change is required. If the number of in stock titles is greater than 5000 then edit this value to the number in stock. Simply overwrite the existing number with a revised number

#### Ordered By

This provides an option to order the exported list by 'Last Order Date' or 'Last Sale Date'. If left as none the ordering is generic by Stock No.

#### Export Format

- WooCommerce Full XML. This used with the BCS WooCommerce PlugIn available separately from Batch. See the following link for an example of how the plugin works <u>http://hillsidebooks.bcs-hosting.net/</u>
- Generic full CSV. This is the standard WooCommerce export format that can be imported using the WooCommerce Import Tool
- Shopify full CSV. This is the standard Shopify export format
- Custom. This is a further option for a custom format not available with the above

#### Delete old export files

When ticked will delete previous versions of the export file. Housekeeping only

#### Customise

This option becomes available when 'Custom- CSV' or 'XML' are selected. The option provides the ability to create an export file that is not currently provided by the standard export formats. It can be used to:

- Rename the header of a field
- Re-order the position of a field

#### To Use.

When a custom export format is selected click on the 'Customise. Button and the 'Configure Data Export' form will appear:

| 💕 Configure Data Export 🦳 — |                                                                                                    |              |              |              |              |              |   | × |
|-----------------------------|----------------------------------------------------------------------------------------------------|--------------|--------------|--------------|--------------|--------------|---|---|
| Data Export Custom Config   |                                                                                                    |              |              |              |              |              |   |   |
|                             | Change the number in the 'Order' field to define where this piece of data appears in the export. Change the text in 'Label' to define a custom label for the CSV header or XML element. |              |              |              |              |              |   |   |
|                             | <u>Field</u>                                                                                                    | <u>Order</u> | <u>Label</u> | <u>Field</u> | <u>Order</u> | <u>Label</u> |   |   |
|                             | ISBN13                                                                                                    | 1            | ISBN13       | Pages        | 13           | PAGES        |   |   |
|                             | Title                                                                                                    | 2            | TITLE        | Imprint      | 14           | IMPRINT      |   |   |
|                             | Author                                                                                                    | 3            | Author       | Lang         | 15           | LANGUAGE     |   |   |
|                             | Description                                                                                                    | 4            | DESCRIPTION  | Edition      | 16           | EDITION      |   |   |
|                             | Price                                                                                                    | 5            | PRICE        | Subject      | 17           | SUBJECT      |   |   |
|                             | Category                                                                                                    | 6            | CATEGORY     | Dimensions   | 18           | DIMENSIONS   | • |   |
|                             | ThumbL                                                                                                    | 7            | THUMBL       | Weight       | 19           | WEIGHT       |   |   |
|                             | ThumbM                                                                                                    | 8            | ТНИМВМ       | Gen Desc     | 20           | GENDESC      |   |   |
|                             | ThumbS                                                                                                    | 9            | THUMBS       | Tags         | 21           | TAGS         |   |   |
|                             | Qty                                                                                                    | 10           | QTY          | Pub Date     | 22           | PUBDATE      |   |   |
|                             | Publisher                                                                                                    | 11           | PUBLISHER    | Review       | 23           | REVIEW       |   |   |
|                             | Cover                                                                                                    | 12           | COVER        | Biblio Notes | 24           | BIBNOTES     |   |   |
|                             | Xml Root Name: <books> Xml Title Name: Save Exit</books>                                                                                                    |              |              |              |              |              |   |   |

# Options

- Change position. To change position of a column overwrite the current column position number
- Change Label. To change a label overwrite the current Label with the required label